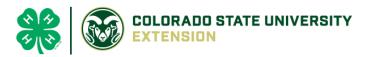

# 4-H Online 2.0 Animal Entry Guide

Horse Project

\*Note: For 4-H Members 8 and above

## NOTE: Horse IDs must be entered before May 1.

- 1. Login to 4Honline.com
- Using your family email and password to log in
- 2. Click "View", next to Member's Name

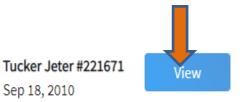

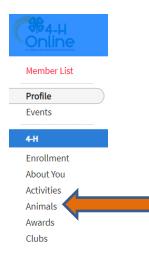

3. Locating 'Animals'

Profile

Last Nar

• Desktop, select "Animals" from the left side navigation

• Smart Phone or Tablet, click on the 3 bars in the top left corner

With either option, this will bring up a dropdown list to begin adding Animals.

### 4. Adding an Animal

• Click "Add an Animal"

5.

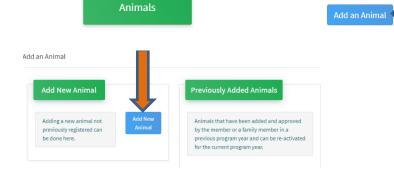

• Select Horse, from the drop down. **REQUIRED:** Enter Animal's name, click "Save"

| New Animal                                            |        |           |   |          |     |  |
|-------------------------------------------------------|--------|-----------|---|----------|-----|--|
| Animal Type required                                  |        |           |   |          |     |  |
| Horse                                                 |        |           |   |          | ~   |  |
| name <b>required</b>                                  |        |           |   |          |     |  |
| Titan                                                 |        |           |   |          |     |  |
|                                                       |        |           |   |          |     |  |
|                                                       |        |           |   | Cancel S | ave |  |
| Next, click "Show Que<br>Next, click "Show Questions" | estion | IS"       |   |          |     |  |
|                                                       | Show C | Questions | _ |          |     |  |
|                                                       | Back   | Next      |   |          |     |  |

• The animal's name will be carried over from the previous screen. This would be the Animal Common Name or Barn Name

| 1                               | Animal Name <sup>required</sup> |  |
|---------------------------------|---------------------------------|--|
|                                 | Titan                           |  |
| Animal Common Name or Barn Name |                                 |  |

• **REQUIRED:** Enter the animal's birth date.

| Animal Birthdate |   |
|------------------|---|
| Choose a date    | É |
| Birth Date       |   |

• **REQUIRED:** Choose the breed from the drop-down box. Choose "other breed" or "mixed breed" if breed isn't listed. ONLY select one breed.

| Breed required     |   |
|--------------------|---|
| Labrador Retriever | ~ |
|                    |   |

• **NOT REQUIRED:** Fill in a description of the horses' colors and markings.

| Colors And Markings                                 |
|-----------------------------------------------------|
|                                                     |
| Provide any specific animal colors and/or markings. |

• **NOT REQUIRED:** Enter the horses' height in inches as measured from the ground to withers (highest point of the horses' shoulders).

• NOT REQUIRED: Enter Premises or Location ID, if applicable in your county.

| NAIS Premises ID                                    |
|-----------------------------------------------------|
|                                                     |
| Premises/Location ID, if applicable in your county. |

• **REQUIRED**: Enter whether you own or lease the horse.

| ( | wined Or Leased |   |
|---|-----------------|---|
|   |                 | ~ |
| 0 | wnedOrLeased    |   |

• **NOT REQUIRED:** Enter the registered name if your horse is registered.

Registered Name

Registered Horse's Name (Use Common Name if not registered)

• **REQUIRED**: Enter the Animal Gender – male or female.

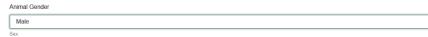

• NOT REQUIRED: Enter Tattoo or Brand, if applicable

Tattoo

Tattoo or Brand, if applicable.

### 6. Click "Next" to continue to the file uploads section

- REQUIRED IMAGES: Horse (Front/Face View), Horse (Left Side), Horse (Right Side),
  - If applicable, Horse (Lease Agreement)
  - All other upload sections are not required

| Horse (Front/Face View)                  | Horse (Left Side)    | Horse (Right Side)       | Horse - Additional Photo Upload | County Use Form (Horse)             |
|------------------------------------------|----------------------|--------------------------|---------------------------------|-------------------------------------|
| No Image<br>Selected                     | No Image<br>Selected | No Image<br>Selected     | No Image<br>Selected            | PDF<br>No File Uplosded             |
| E Upload                                 | E Upload             | D Upload                 | E Upload                        | D Upload                            |
| Horse (Lease Agreement),<br>No File Uple | F                    | Horse (Bill of Sale), if | F                               | Inspection), if used in your county |
| B Uplo                                   | ad                   | B Up                     | load                            | E Upload                            |
|                                          |                      |                          |                                 |                                     |
|                                          |                      |                          |                                 |                                     |
|                                          |                      | Bac                      | k Next                          |                                     |

7. Confirm all information, then click 'submit'

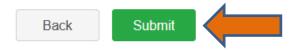

#### 8. To add an additional animal

• From the submission confirmation screen, select the Animals tab on left side of the screen

| nber List   |                                  |  |
|-------------|----------------------------------|--|
| ile<br>nts  | 1234                             |  |
|             | Animal - Submitted               |  |
| ollment     | Created on Mar 1, 2021 11:47 AM  |  |
| ut You      | Modified on Mar 1, 2021 11:47 AM |  |
| vities      | d on Mar 1, 2021 11:47 AM        |  |
| nals<br>rds |                                  |  |
| S           | 1234                             |  |
| sents       | Beef Market                      |  |
| ıps         | 60                               |  |
| lth         |                                  |  |

9. EL Paso County Extention staff, will review all information. If the information is not complete the extension staff will send it back to be completed and the email will address the errors. Once "Approved", an email will be sent to your family account (example below) with a time and date stamp for each animal. This must all be completed by May 1<sup>st</sup>, no exceptions.

Add an Anim

|                                                                               | Animal - Submitted<br>Created on Feb 4, 2021 5:29 PM<br>Modified on Feb 4, 2021 5:48 PM<br>Submitted on Feb 4, 2021 5:48 PM |  |  |
|-------------------------------------------------------------------------------|----------------------------------------------------------------------------------------------------|--|--|
| Your animal submission for <b>the second second</b> in 4-H has been approved. | 000<br>Beef Market                                                                                                    |  |  |

Questions, please contact Emily.Tobler@colostate.edu